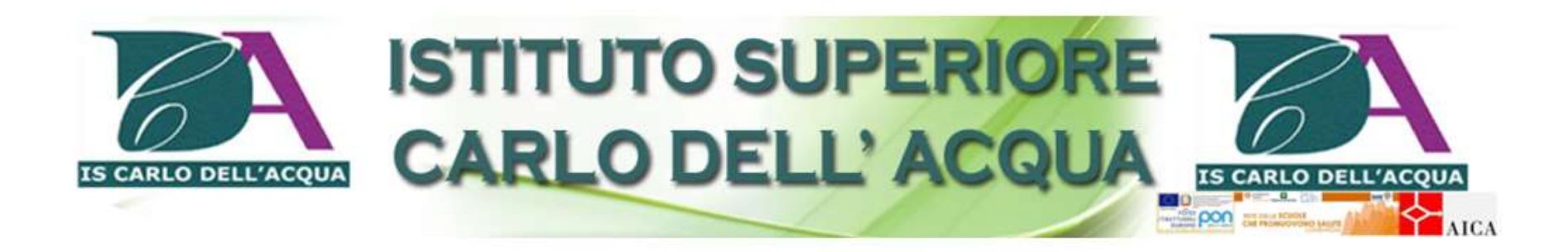

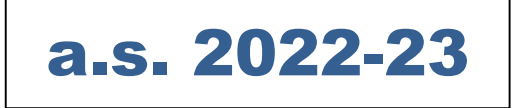

# SCRUTINI INTEGRATIVI

# DI SETTEMBRE

guida operativa

# **FASE 1**

### **PRIMA DEGLI SCRUTINI**

**(solo per i docenti titolari di cattedra nell'anno scolastico 2022-23 che hanno la possibilità di accedere al registro elettronico)**

## **INSERIMENTO VALUTAZIONI E COMPLETAMENTO SCHEDE DI RECUPERO**

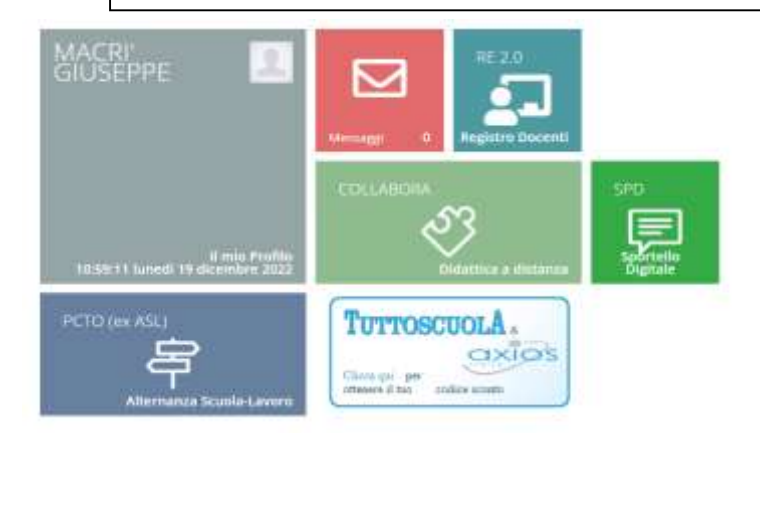

Accedere al registro elettronico con le proprie credenziali.

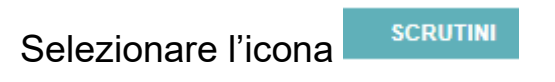

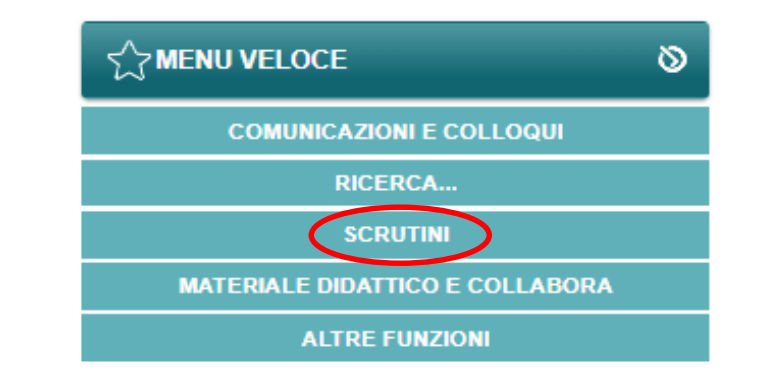

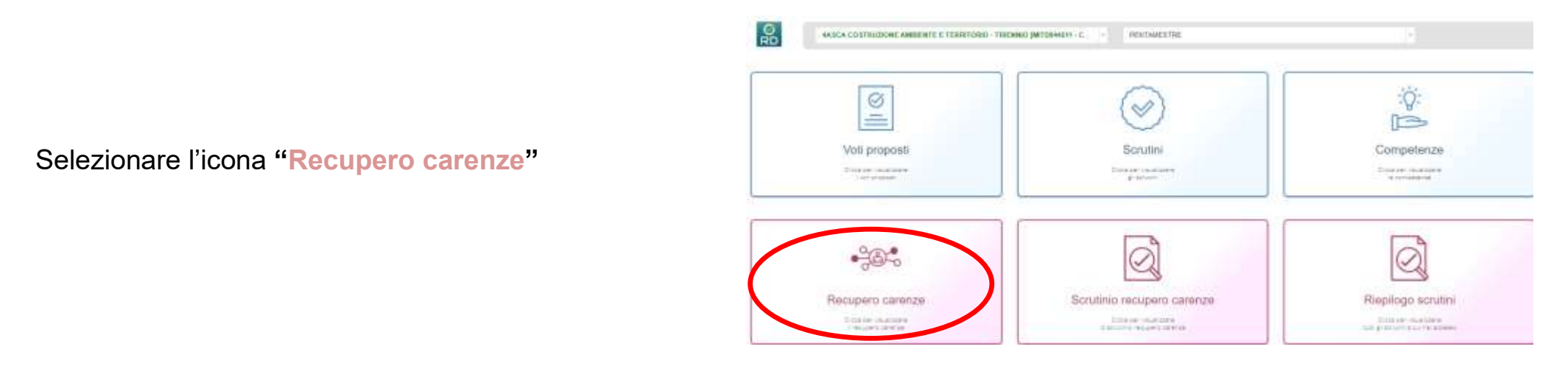

**ogni docente, dopo aver selezionato la classe, la materia e il periodo di riferimento (pentamestre), accede a "Recupero carenze" per inserire la valutazione nella propria materia e completare la scheda carenze.** 

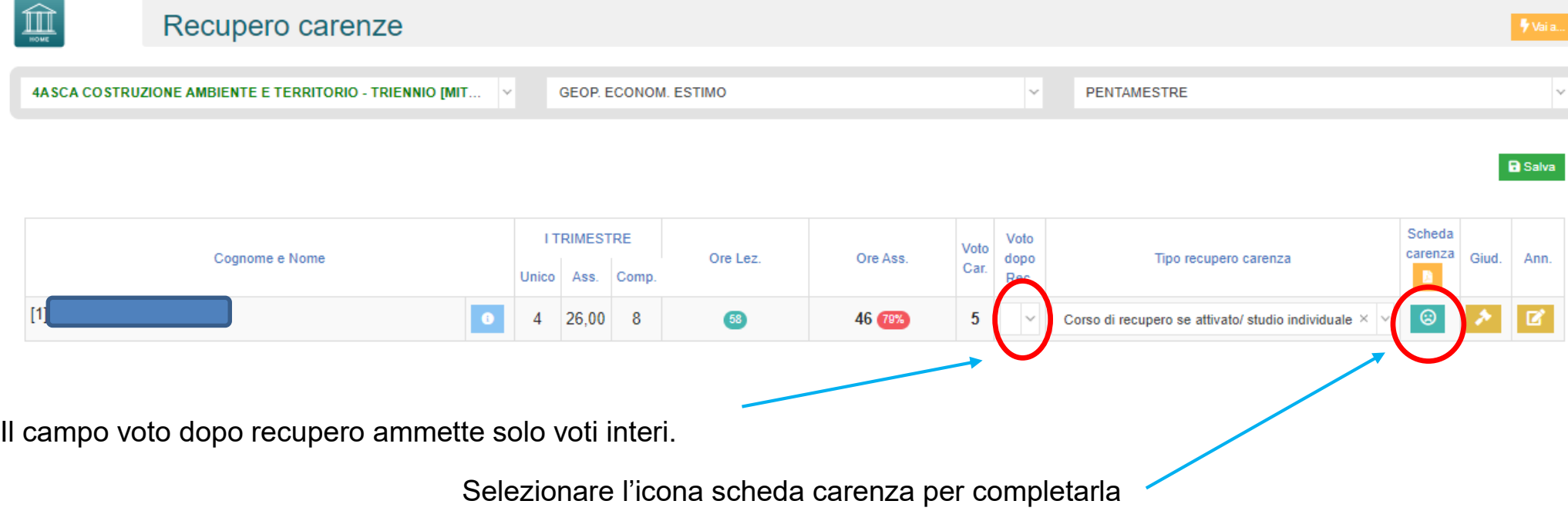

#### La scheda va completata nella seconda parte, indicando se la carenza è stata recuperata.

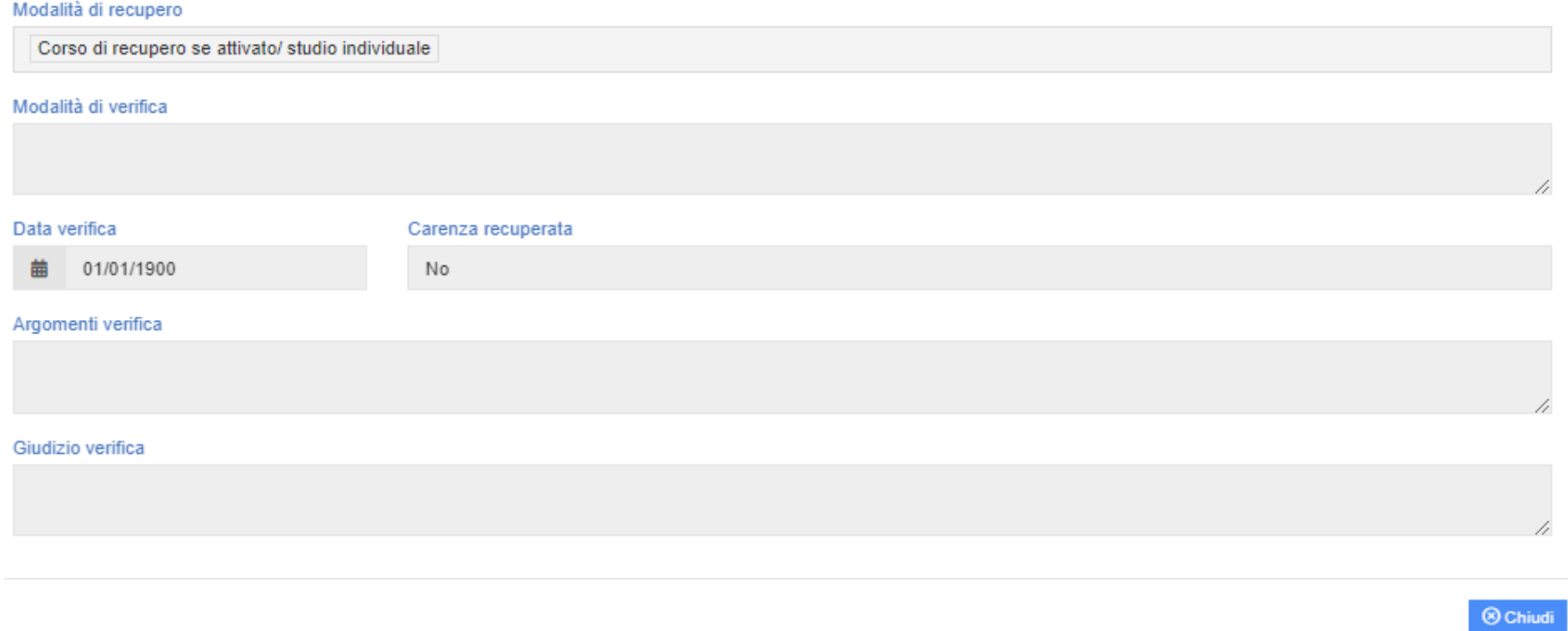

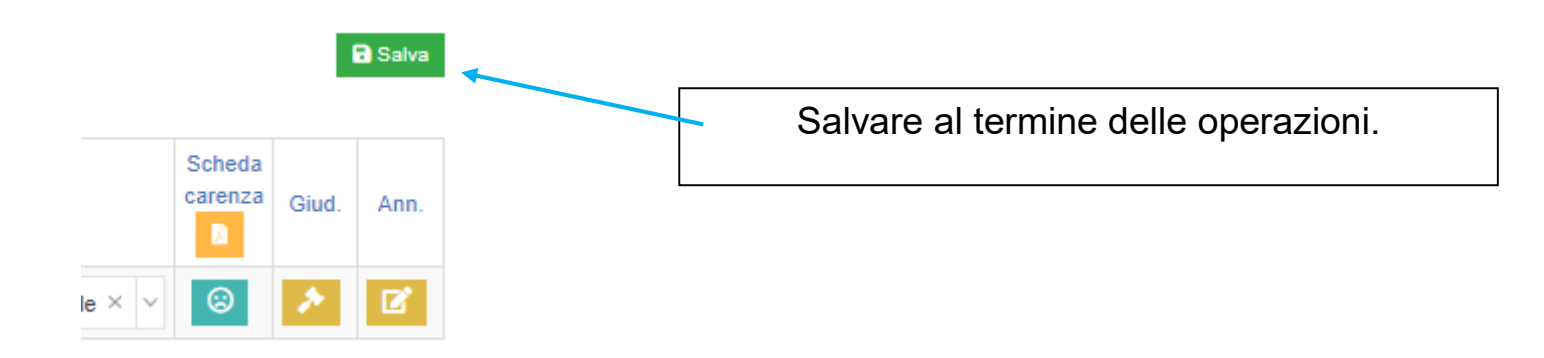

# **FASE 2**

# **ATTIVITA' del COORDINATORE: scrutinio di settembre**

Il giorno dello scrutinio il coordinatore di classe (o un suo delegato) accede al registro elettronico.

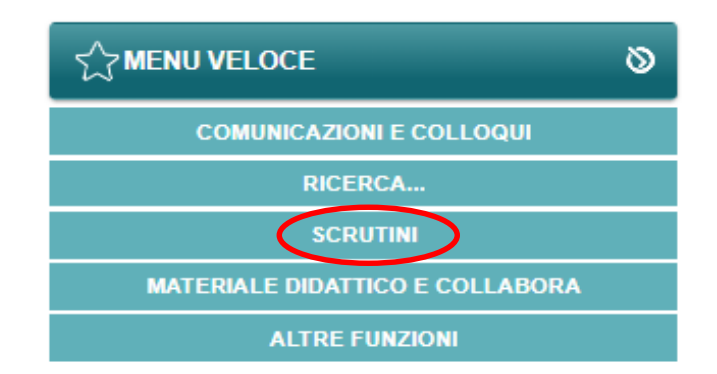

**dopo aver selezionato la classe e il periodo di riferimento (pentamestre), accede a "Scrutinio recupero carenze"**

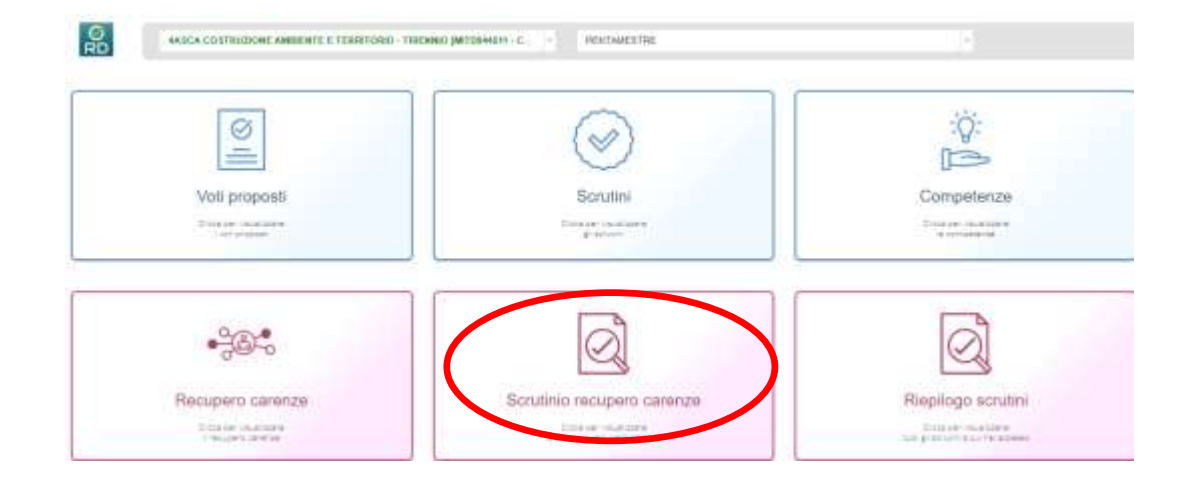

Selezionare l'icona **"Scrutinio recupero carenze"**

Selezionare l'icona

**SCRUTINI** 

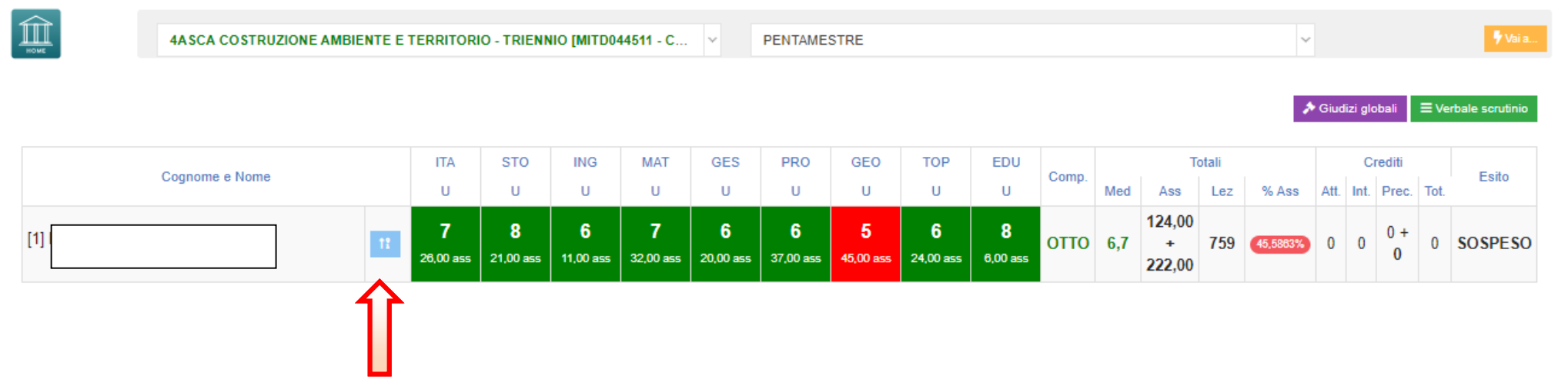

Dalla colonna posta accanto al nome selezionare l'alunno da scrutinare.

Si procede allo scrutinio delle materie in sospeso inserendo le valutazioni e completando la scheda recupero carenze se non è stata precedentemente completata dall'insegnante di materia.

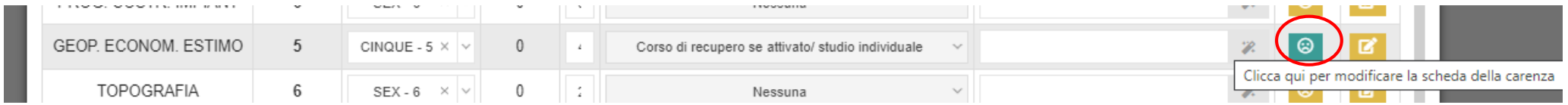

Procedere al completamento dello scrutinio dell'alunno come di seguito specificato.

# **PER TUTTE LE CLASSI**

Inserire il tipo di esito che ha conseguito lo studente alla fine dello scrutinio scegliendo dall'elenco presente nel menu a tendina:

#### AMMESSO DOPO SOSPENSIONE DI GIUDIZIO NON AMMESSO DOPO SOSPENSIONE DI GIUDIZIO

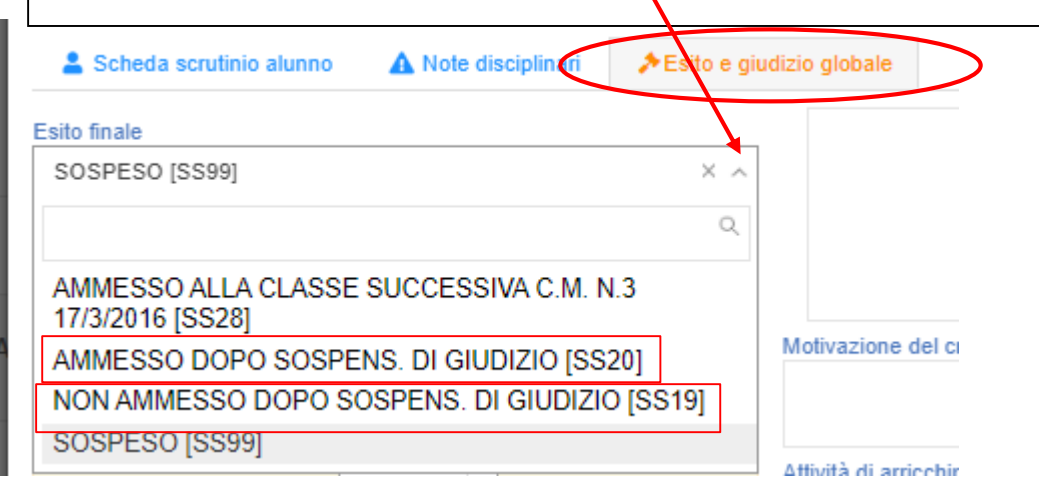

Selezionare se le scelte sono state effettuate all'unanimità o maggioranza.

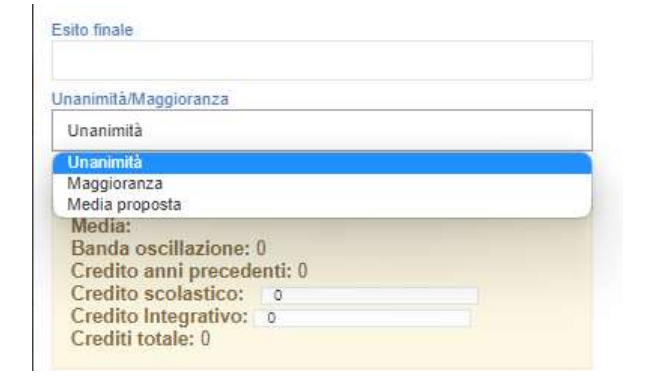

# **PER LE SOLE CLASSI SECONDE – DIURNO**

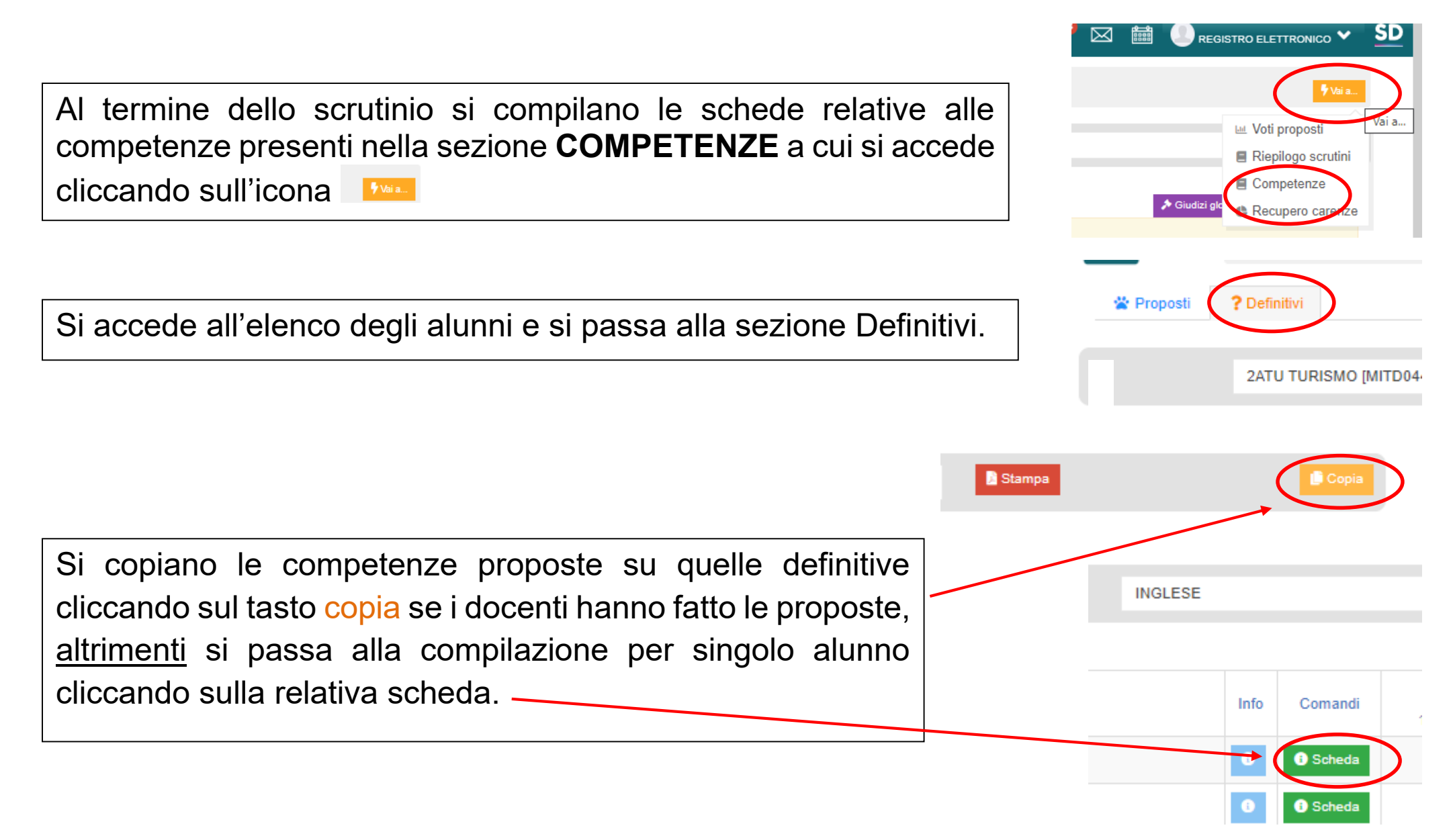

Controllare che le competenze siano compilate per tutti gli assi e per tutti gli studenti.

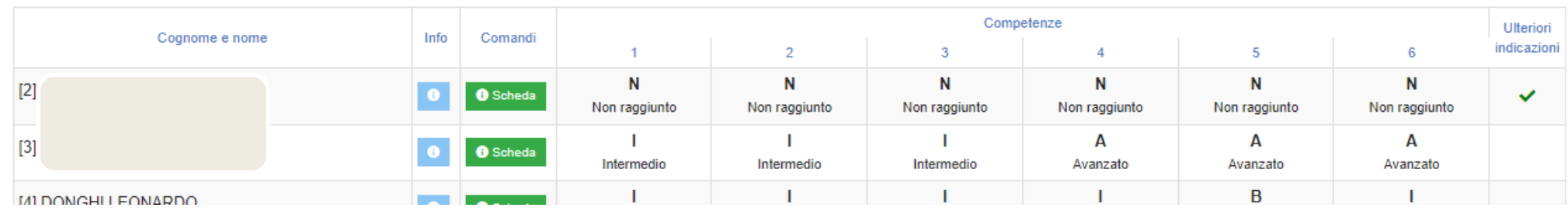

Se ci fossero schede non compilate o non complete, accedere alla relativa scheda per completare.

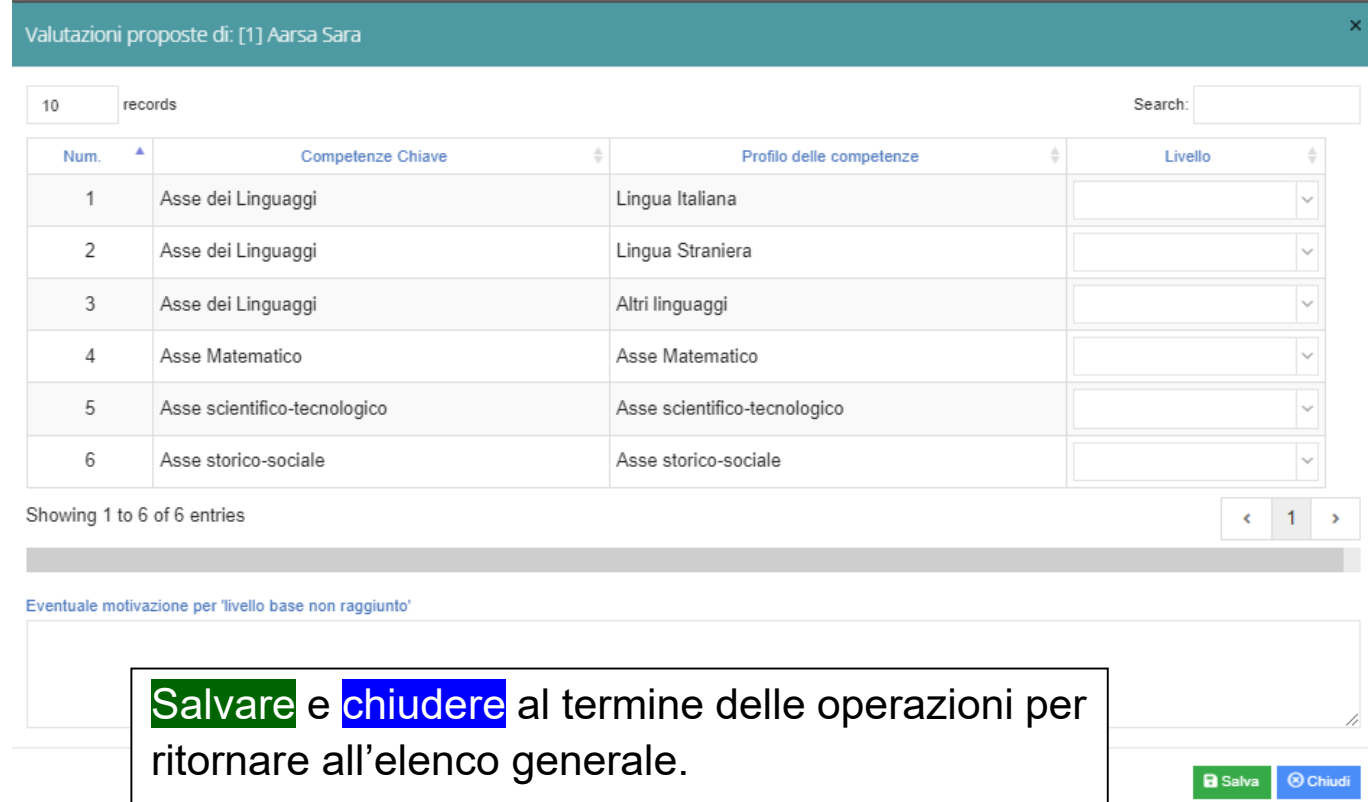

## **PER LE CLASSI TERZE QUARTE – diurno**

Definiti i voti per tutte le materie si passa alla scheda Esito e giudizio globale per completare il giudizio.

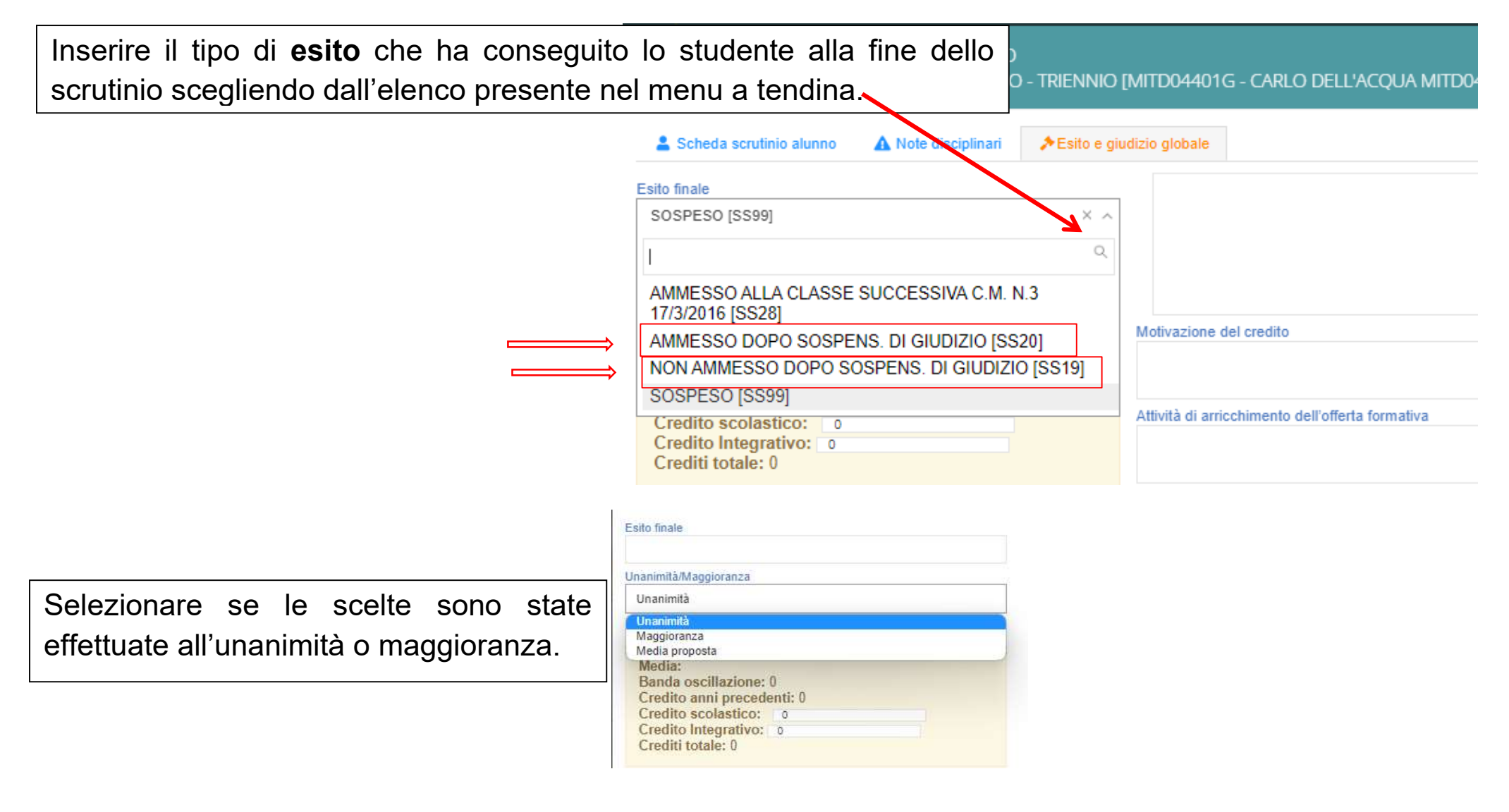

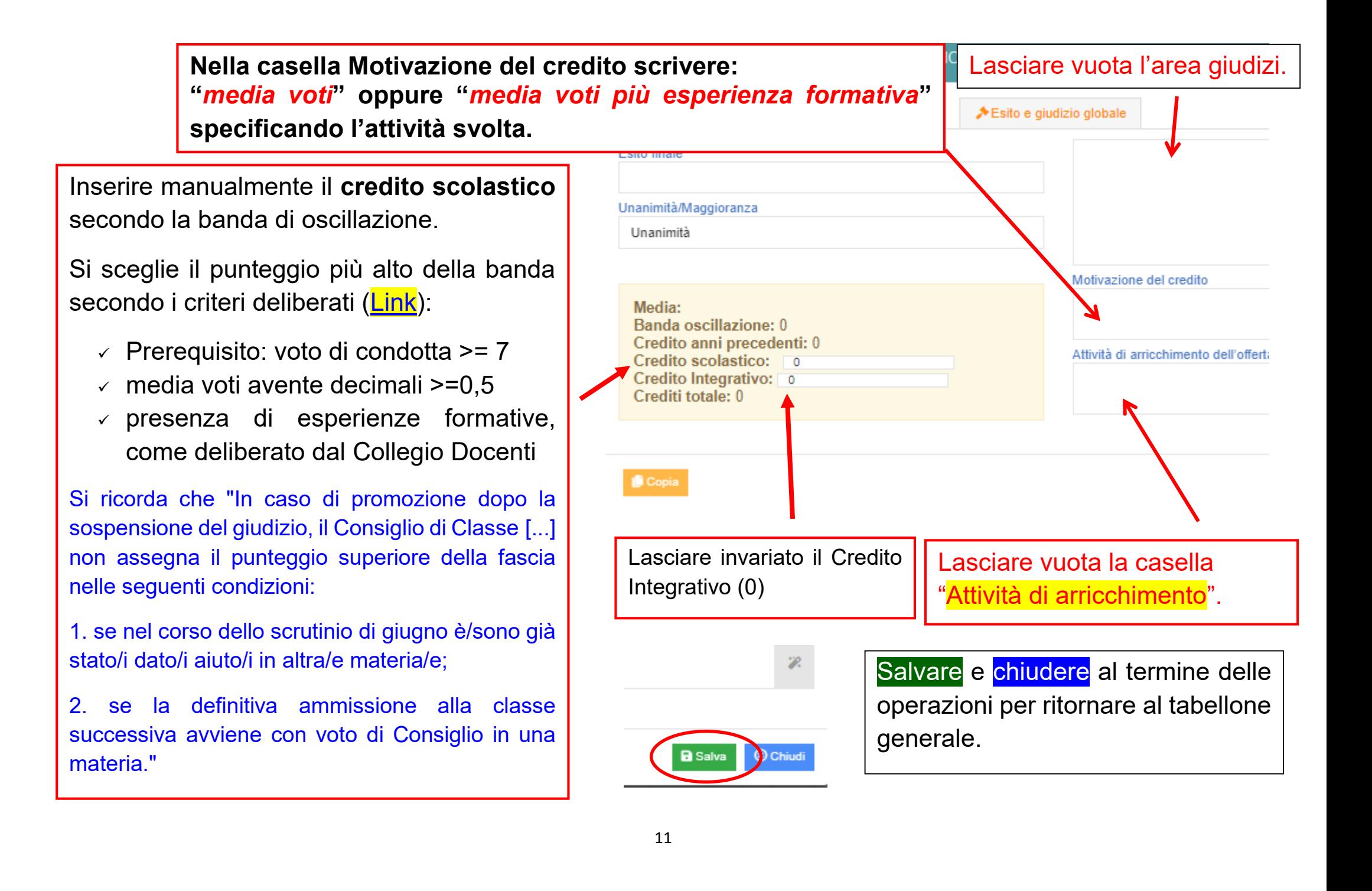

### **FASE 3**

### **STAMPA DEL TABELLONE VOTI E DEL VERBALE**

y Vai a.

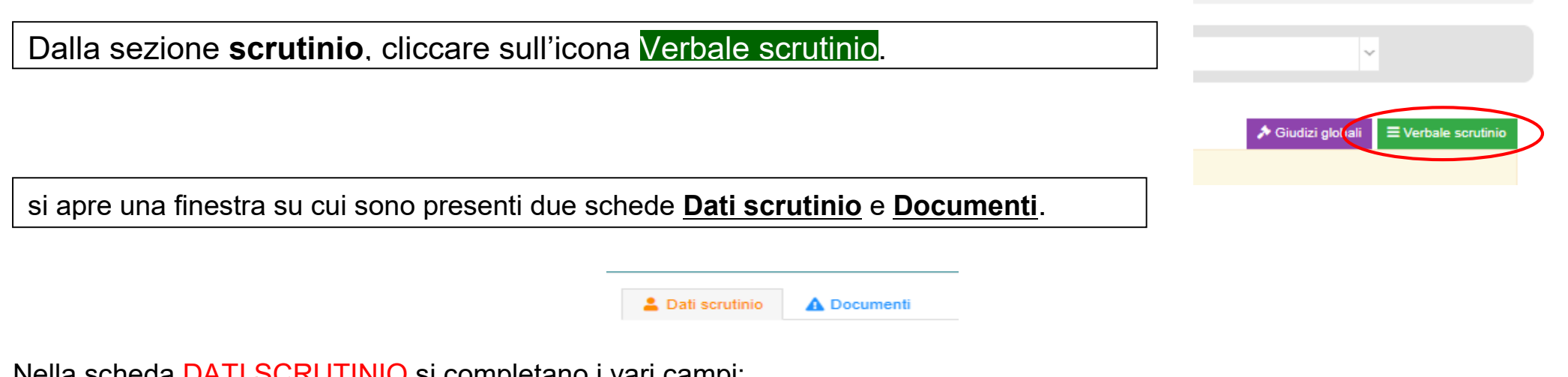

# Nella scheda DATI SCRUTINIO si completano i vari campi:

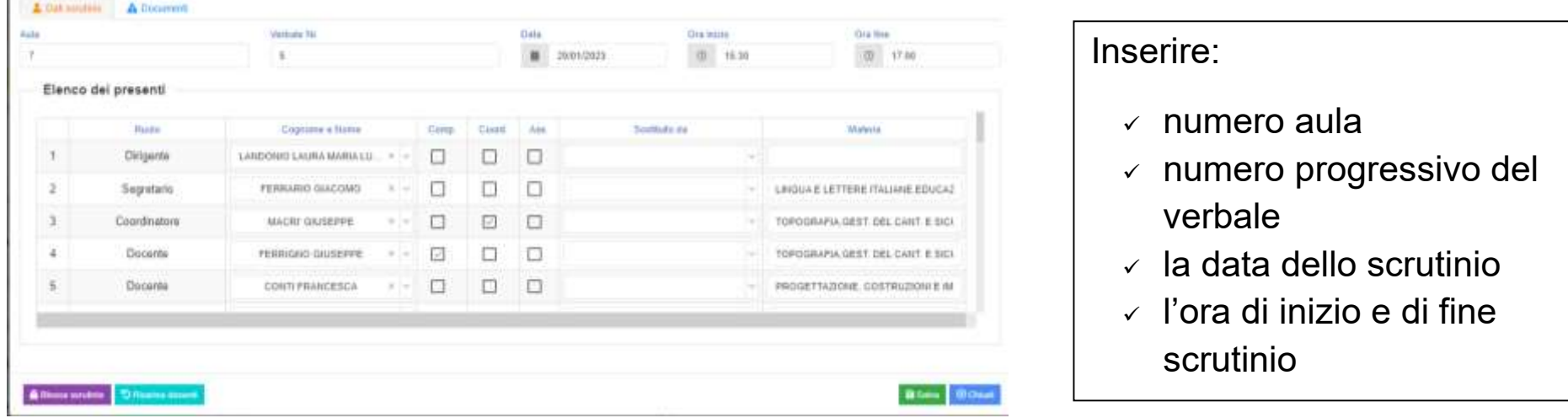

Controllare:

 che i dati inseriti e l'associazione docente-materia siano corretti. Nell'eventualità che nell'elenco docenti compaia il nome di qualche docente estraneo al Consiglio di Classe provare a risolvere il problema cliccando sull'icona Ricarica docenti

Se il problema persiste, eliminare manualmente i docenti non facenti parte del CdC cliccando su x

PF

A Blocca scrutinio D Ricarica docenti

 $\checkmark$  spuntare la casella per eventuali insegnanti assenti (\*)

 nella colonna Materia eliminare la voce ALTERNANZA a tutti i docenti (cliccare all'interno della cella e far scorrere con le frecce direzionali fino alla voce da cancellare).

(\*) OSSERVAZIONE: per insegnante assente si intende il docente che risulta assente il giorno dello scrutinio e non il supplente del titolare di cattedra.

Nel caso di supplente sostituire il nome del docente titolare con quello del supplente nell'elenco Cognome e nome scegliendolo dal menu a tendina posto accanto al nome ed eliminare il nome del supplente dalla colonna Sostituito da sempre selezionando, dal menu a tendina posto accanto al nome, la **prima casella** corrispondente a casella vuota.

NOTA: nel caso in cui il Dirigente Scolastico non presieda lo scrutinio, spuntare la casella "*assente*" e nella colonna "*sostituito da*" selezionare il nome del sostituto (in genere il coordinatore) e nella casella "*segretario*" selezionare il nome del segretario del Consiglio di Classe.

#### Promemoria

Il Presidente è:

- Il Dirigente scolastico se presente
- Il docente delegato a presiedere in caso di impedimento della DS Il segretario è:
	- Il Coordinatore di classe se presiede il DS
	- Il segretario di classe se presiede il Coordinatore

Dopo aver fatto tutti i controlli cliccare su Salva.

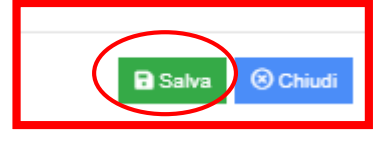

Passando successivamente alla scheda Documenti si accede alla sezione in cui si elaborano il tabellone e il verbale.

**TABELLONE**

Cliccando su <sup>de Brab pdf 1page</sup> si scarica e si visualizza <u>una prima versione</u> per controllare se i voti sono corretti e le assenze inserite.

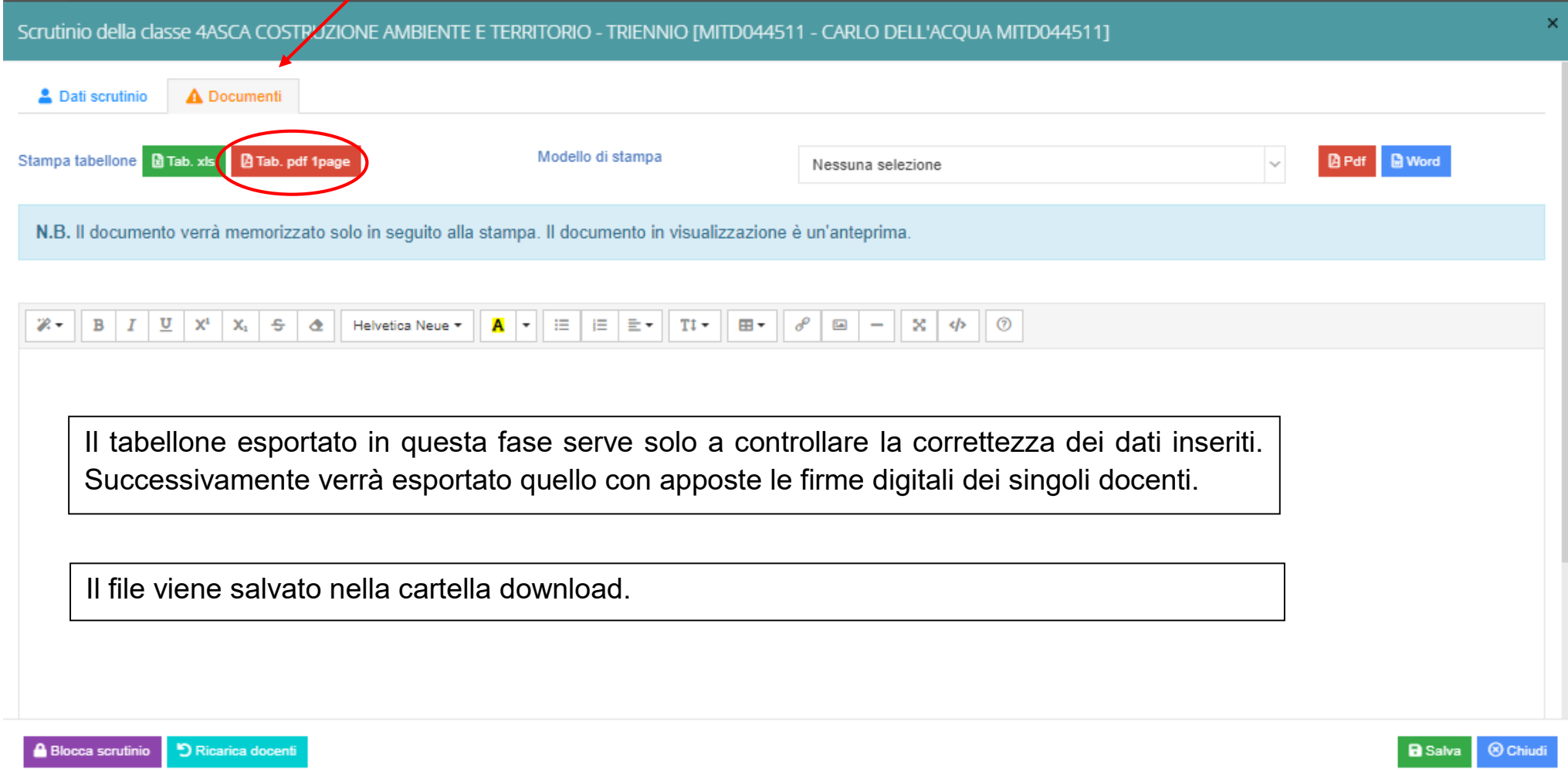

Sempre dalla scheda Documenti si passa successivamente alla generazione del verbale da stampare. Cliccando sul menu a tendina di modello di stampa si seleziona il modello.

Selezionare il modello in relazione alla classe, tra quelli visualizzati con estensione:

Dellacqua scrutinio settembre 2023 classe

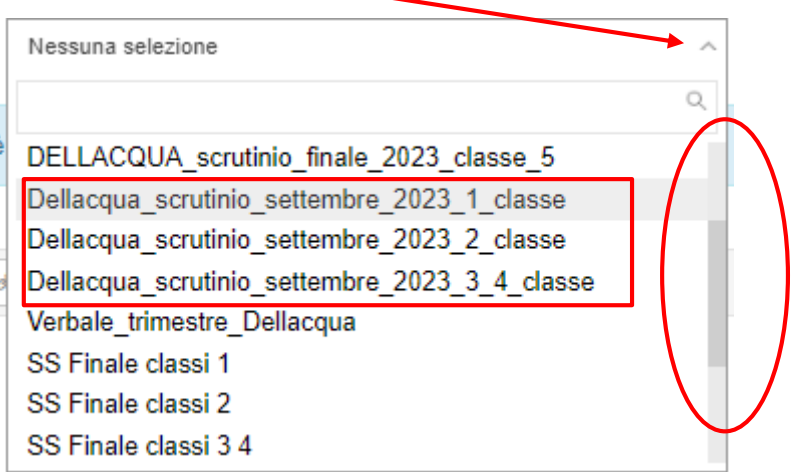

Nell'editor di testo viene caricato il verbale che riporta i dati inseriti precedentemente.

Tale verbale si può modificare attraverso l'editor del programma o esportare in word e modificarlo con Word (in tal caso la bozza rimasta in visualizzazione non corrisponderà alla versione definitiva).

Cliccando sull'icona Word viene scaricata la versione editabile del verbale (versione in modalità protetta da modificare) e il programma ritorna alla schermata precedente.

Si ricorda di cambiare il nome al file secondo le modalità indicate.

Il sistema scarica in formato word il verbale contenente tutti i dati dello scrutinio effettuato.

Si raccomanda di leggere attentamente e controllare il verbale intervenendo, dove eventualmente fosse necessario, per la contestualizzazione di alcune parti.

16 L'editor di testo non modifica i dati nel sistema.

#### Salvare il file con nome che richiami la classe scrutinata.

Nominare i documenti nel seguente modo (esempio):

2023\_Verbale\_integrazione scrutinio\_3ACAT

2023\_Tabellone\_ integrazione scrutinio \_3ACAT

La cartella (solo per la classe 4^): 2023 Certificazioni 4BAFM

I corsi serali aggiungeranno S.

Attenzione: **controllare il formato in cui si salva il documento.**

Se si lavora nell'editor di testo del programma si può esportare direttamente in pdf. **Stampare solo il foglio firme**.

Una volta terminate le normali operazioni di scrutinio, aver redatto il verbale di tale riunione e controllato che i dati del tabellone siano corretti (esportando una prima copia del tabellone per controllare i dati), il docente (Coordinatore o Segretario) che gestisce gli scrutini provvederà a "BLOCCARE" gli scrutini rendendoli così non modificabili con normale procedura da registro elettronico.

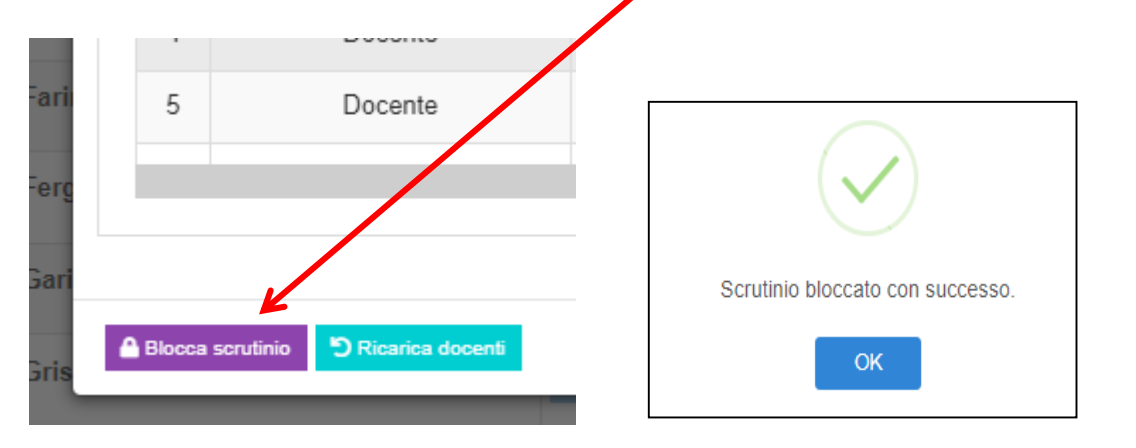

Il blocco dello scrutinio permetterà a tutti i docenti appartenenti al consiglio di classe di accedere con le proprie credenziali alla funzione di scrutinio, per visualizzare i dati inseriti e firmare digitalmente.

#### **FIRMA DIGITALE DEL TABELLONE**

Il docente accede con le proprie credenziali al registro elettronico e selezionando la propria materia accede alla funzione Scrutini presente nella schermata.

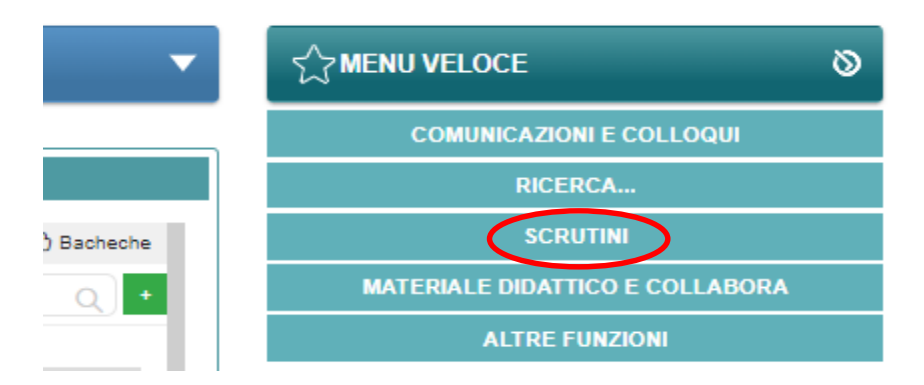

#### **Selezionare l'icona SCRUTINI**

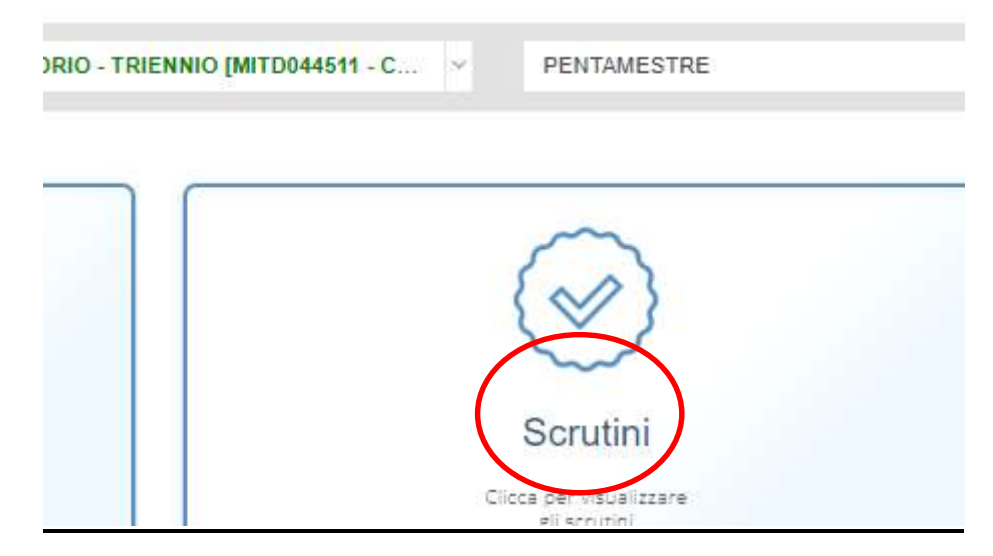

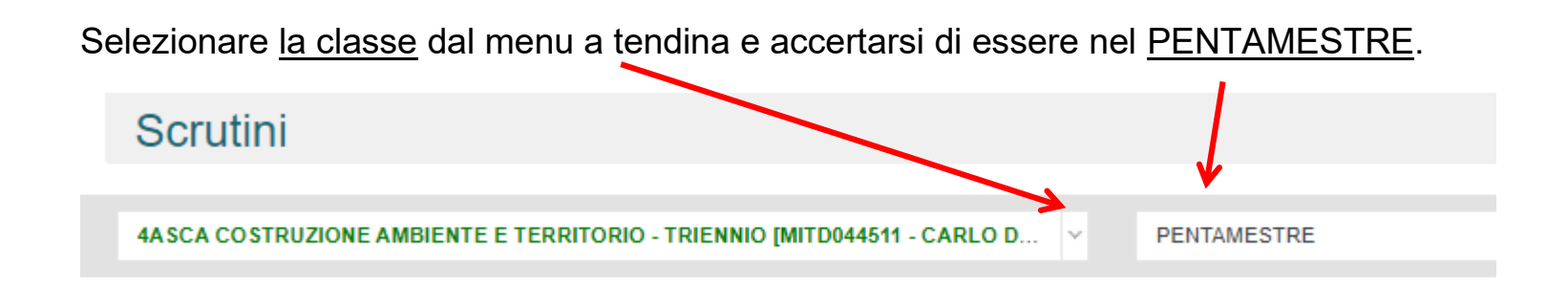

Compare il tabellone con i dati dello scrutinio.

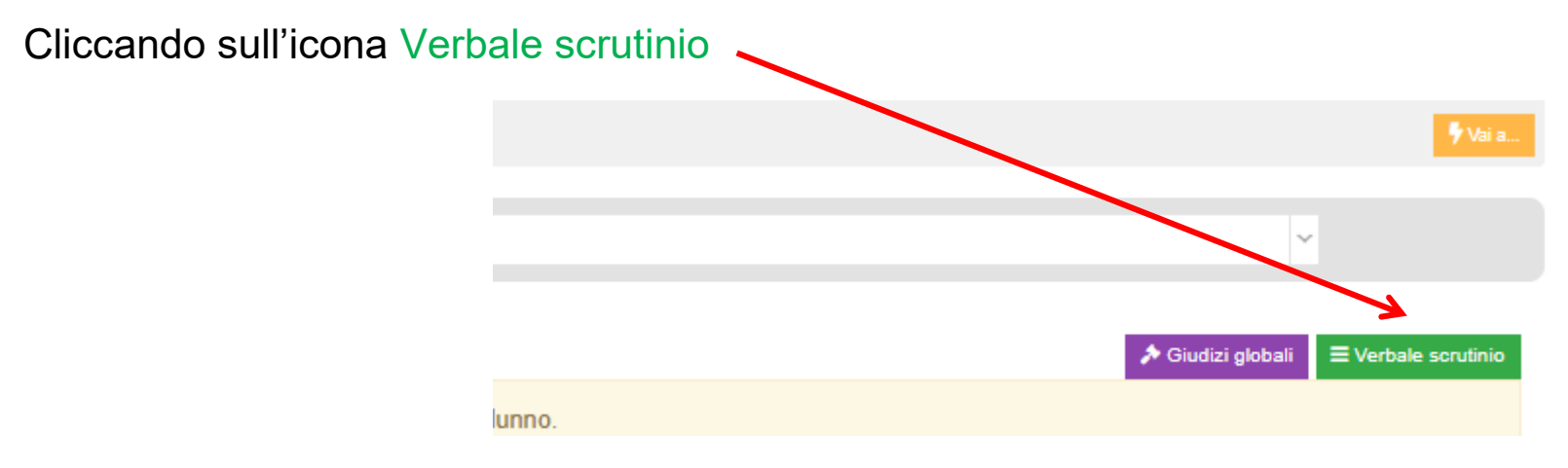

si apre la scheda dati scutinio non più modificabile in quanto lo scrutinio risulta bloccato.

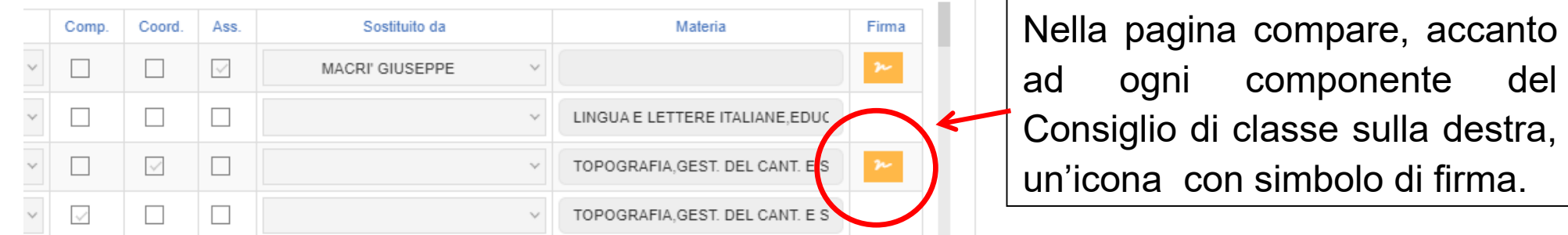

Cliccando su tale icona si apre una finestra in cui si richiede l'immissione nuovamente del proprio ID utente e della propria *password* di accesso al registro elettronico.

Questa operazione consente al docente di "apporre la propria firma digitale (debole)"

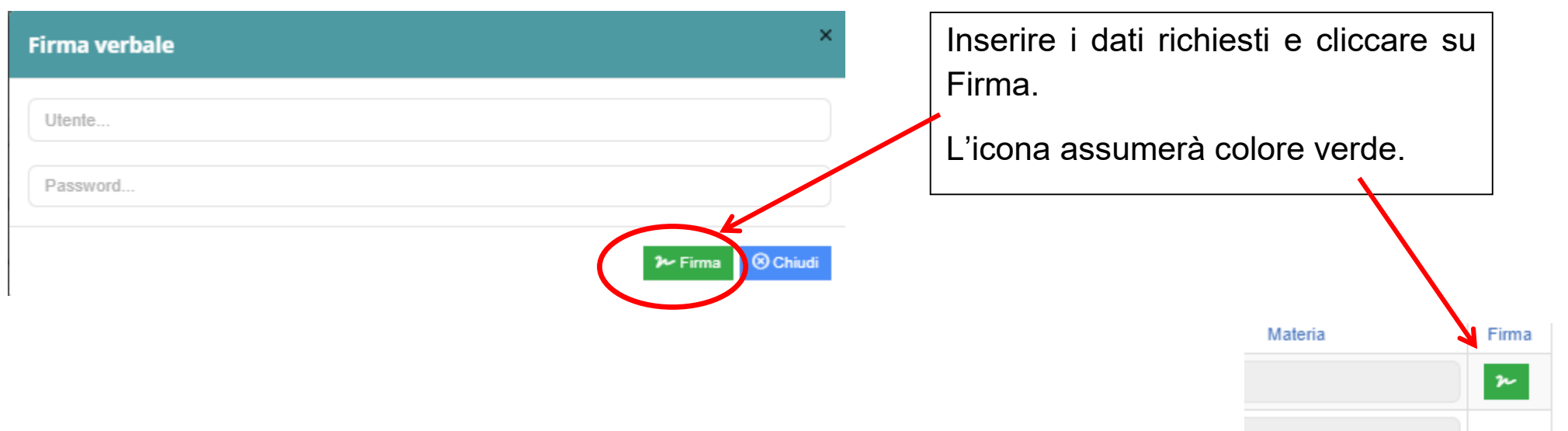

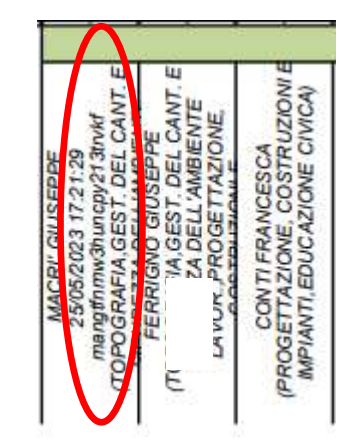

Dopo aver firmato compariranno sul tabellone, in corrispondenza del nome del docente, la data, l'ora e un numero che costituiscono la firma.

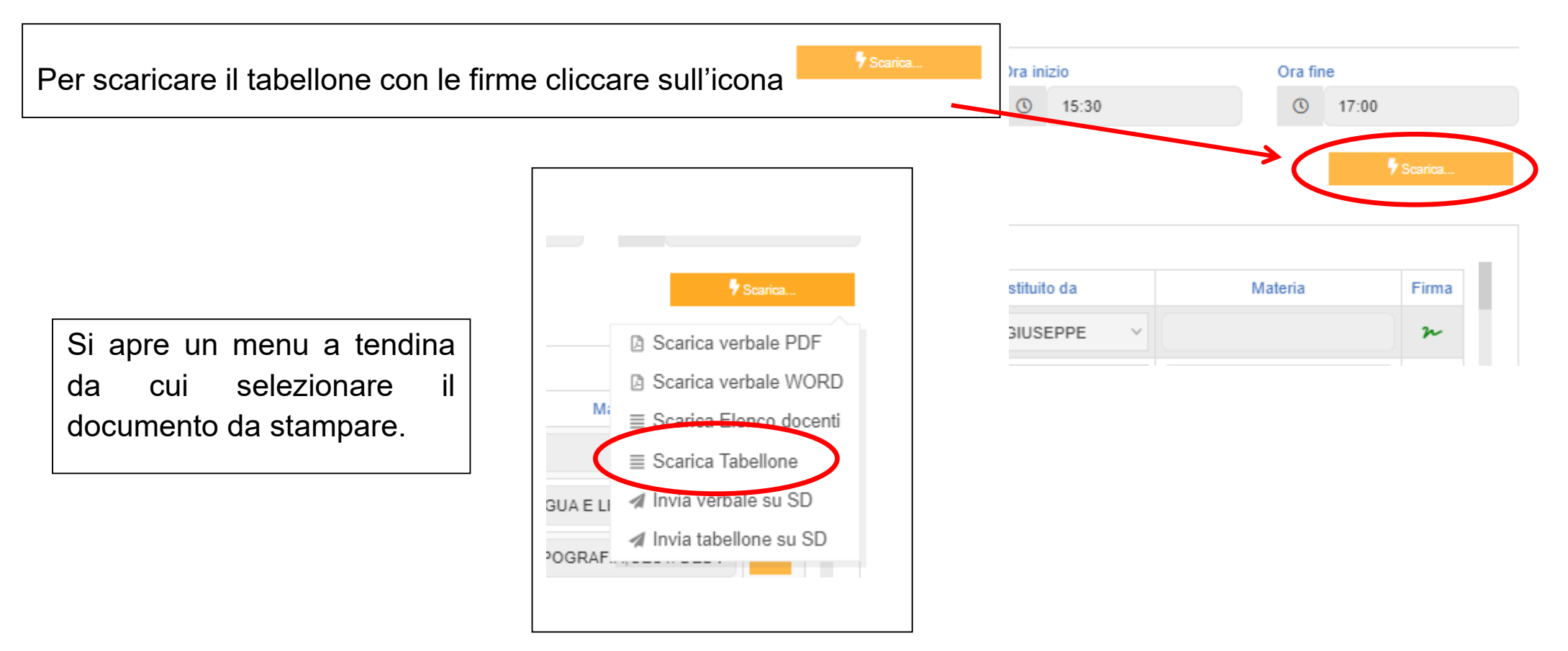

### **PER I DOCENTI SOSTITUTI**

I docenti sostituti possono firmare il verbale digitalmente dopo essere stati abilitati alla funzione scrutinio dalla segreteria per cui la sostituzione deve essere stata preventivamente comunicata in segreteria.

La procedura di firma è la stessa.

Il docente che sostituisce entra quindi con le proprie credenziali e si trova aggiunta nel proprio elenco delle classi la classe in cui ha effettuato la sostituzione.

Seleziona la classe in cui ha effettuato la sostituzione e accede allo scrutinio (è possibile solo dopo che è stato bloccato dal coordinatore).

Seguendo le indicazioni riportate da pag. 18 appone la propria firma digitale.

Il Dirigente Scolastico provvederà ad apporre la propria firma digitale che convaliderà le firme (deboli) apposte da tutti i docenti.

**Stampare, firmare e incollare sul registro dei verbali solo la "dichiarazione di autenticità" del verbale (contenuta nell'ultima pagina del verbale) e il tabellone.**

Una volta che tutti i docenti avranno apposto la loro firma, il coordinatore o suo delegato invierà il verbale e il file tabellone unitamente alla casella di posta [scrutini-pentamestre@isdellacqua.edu.it](mailto:scrutini-pentamestre@isdellacqua.edu.it) specificando nell'oggetto la classe e l'indirizzo di studi.

Sarebbe opportuno nominare i documenti nel seguente modo (esempio):

2023\_Verbale\_integrazioni scrutinio\_3ACAT

2023\_Tabellone\_ integrazioni scrutinio\_3ACAT

La cartella (solo per la classe 4^): 2023 Certificazioni 4BAFM

I corsi serali aggiungeranno S (2023\_Verbale\_ integrazioni scrutinio\_3ASCAT)

#### CORREZIONI DA APPORTARE AI VERBALI

Data l'impossibilità di modificare le tabelle presenti all'interno dell'editor di testo presente nel RE, occorre apportare manualmente alcune correzioni al verbale scaricato e di seguito elencate.

- 1. Eliminare le righe sovrabbondanti della prima tabella e controllare le materie associate agli insegnanti
- 2. Eliminare la colonna Giudizio di ammissione dalla tabella ammessi

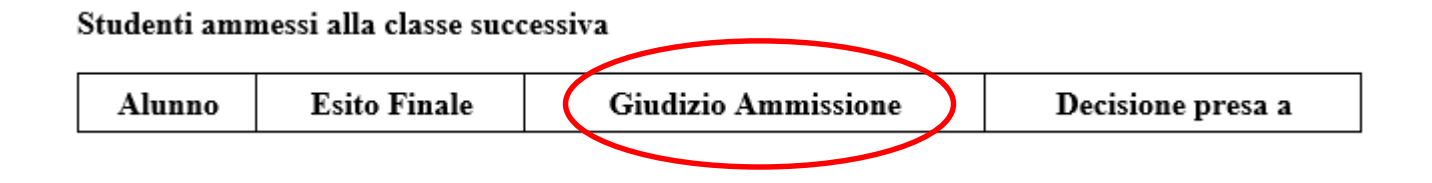

3. Compilare manualmente le tabelle relativa agli studenti non ammessi alla classe successiva

#### Studenti non ammessi alla classe successiva

Di seguito vengono esplicitate le valutazioni complessive che motivano la non ammissione degli studenti alla classe successiva:

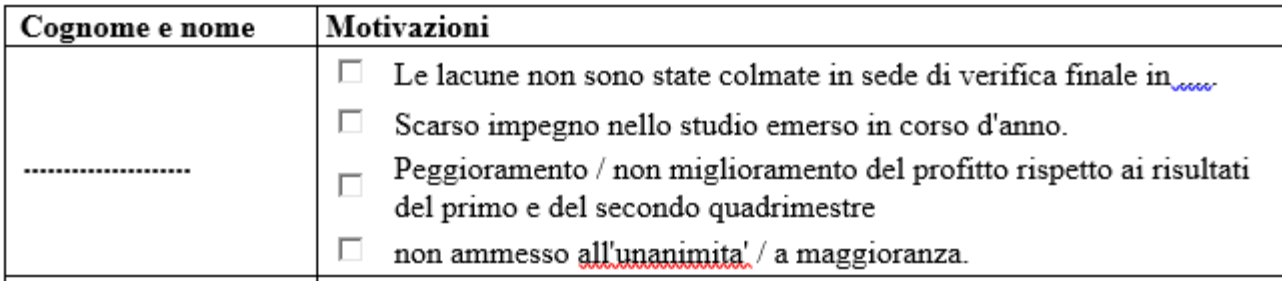

4. Correggere l'intestazione dell'ultima colonna della tabella finale

Foglio firme scrutinio:

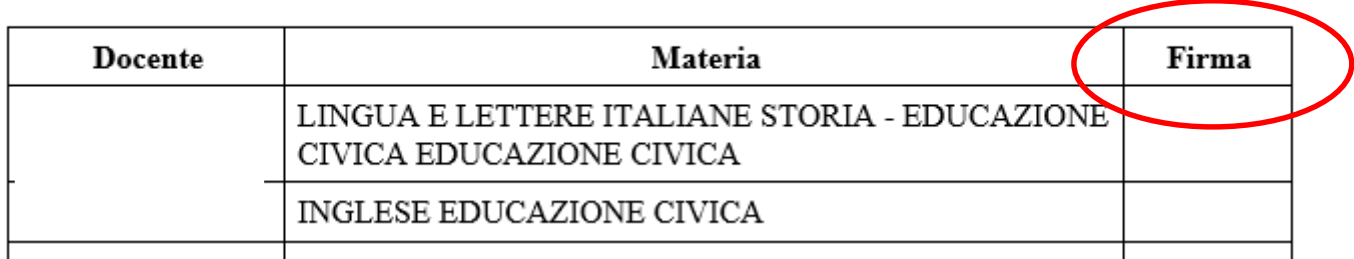

Una volta che tutti i docenti avranno apposto la loro firma, il coordinatore o suo delegato invierà il verbale e il file tabellone unitamente alla casella di posta [scrutini-pentamestre@isdellacqua.edu.it](mailto:scrutini-pentamestre@isdellacqua.edu.it) specificando nell'oggetto la classe e l'indirizzo di studi.